## Avaliação de Solicitações de Turmas Optativas: Tutorial para Coordenadores de Curso

- Acesse o Sistema Acadêmico usando seu login e senha.

- No canto superior direito da tela, clique no link "Coordenador de Curso" (1). Em seguida, clique na opção "Solicitações de Turmas Optativas" (2).

- Na tela "Solicitações de Turmas Optativas", selecione o curso (3) e clique no botão "Consultar" (4). A lista de solicitações associadas ao curso será exibida (5).

- Para visualizar ou alterar dados de uma solicitação específica, clique no ícone "Editar Solicitação" da linha correspondente (9). Os dados da solicitação serão exibidos na tela "Editar Solicitação de Turma Optativa". Percorra os dados da solicitação utilizando os botões "Continuar" e "Voltar" (10). Se tiver feito alterações nos dados da solicitação, clique no botão "Salvar" (11) para confirmá-las.

- Na tela "Editar Solicitação de Turma Optativa", também é possível avaliar a solicitação. Para isso, altere o valor do campo "Situação" (12) e, opcionalmente, preencha o campo "Observações do Colegiado de Curso" (13). Em seguida, clique no botão "Salvar" (11).

- Para avaliar várias solicitações simultaneamente, marque-as através das caixas de seleção localizadas na primeira coluna da lista (6). Em seguida, clique nos botões "Avaliar Favoravelmente" (7) ou "Avaliar Desfavoravelmente" (8).

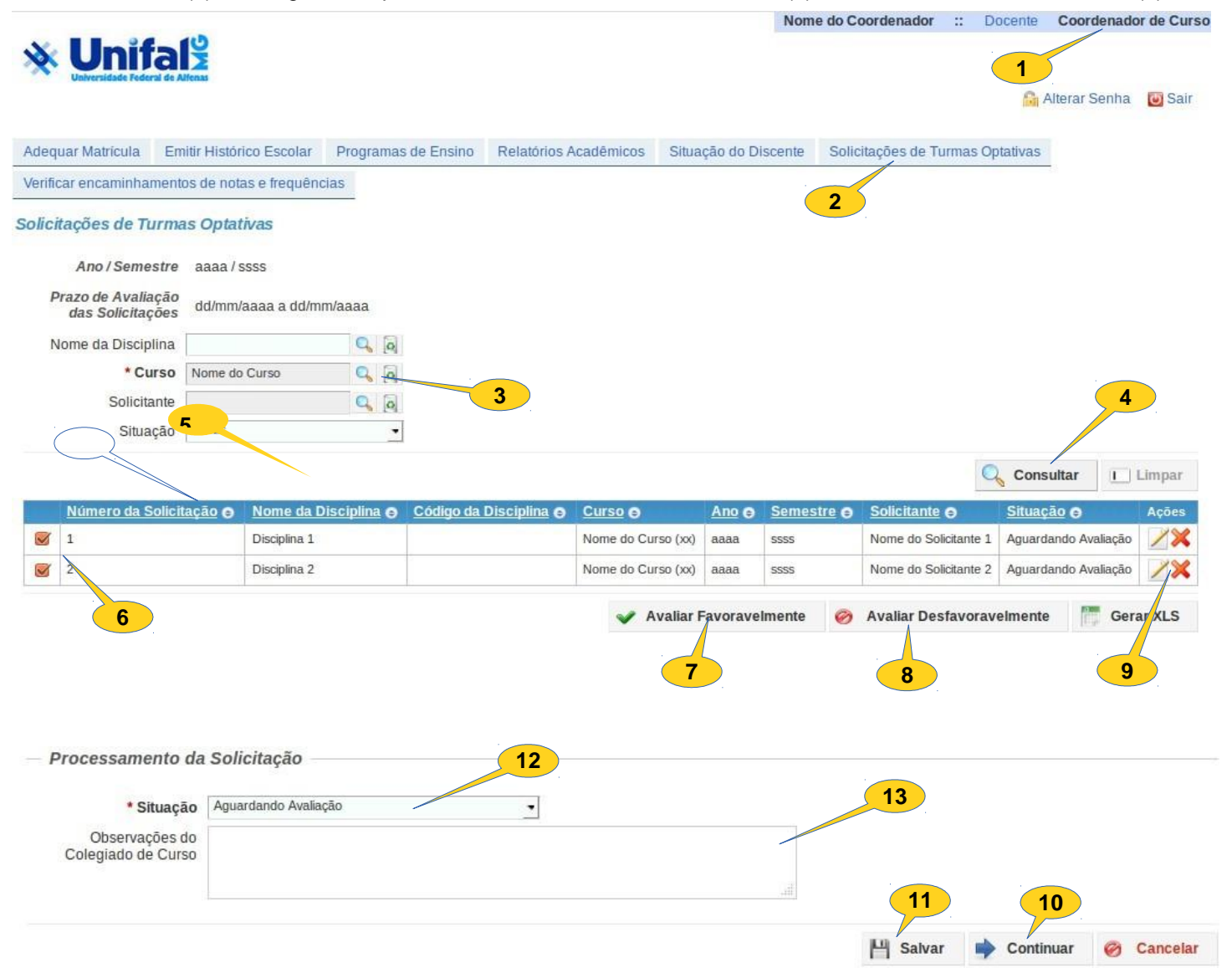

Em caso de dúvidas sobre esse procedimento, encaminhar e-mail para o ensino.prograd@unifal-mg.edu.br